# HOW TO SET UP DISCOUNTS FOR YOUR CUSTOMERS

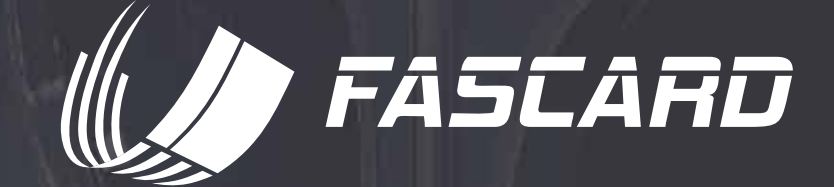

### TABLE OF CONTENTS

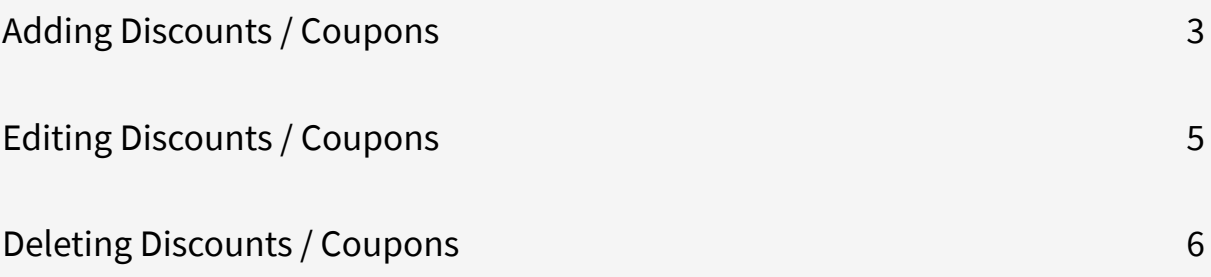

The FasCard system includes several different coupon/discount options that can be used in conjunction with the [Loyalty Site](https://m.fascard.com/#Login) to provide an extra incentive to customers. All coupons can be managed by logging into the [Admin site.](https://admin.fascard.com/)

On the Admin site, navigate to the **Loyalty tab** and select **Coupons** from the available options. All coupons display the direct URL link to the FasCard Mobile site that may be used to activate the promotion.

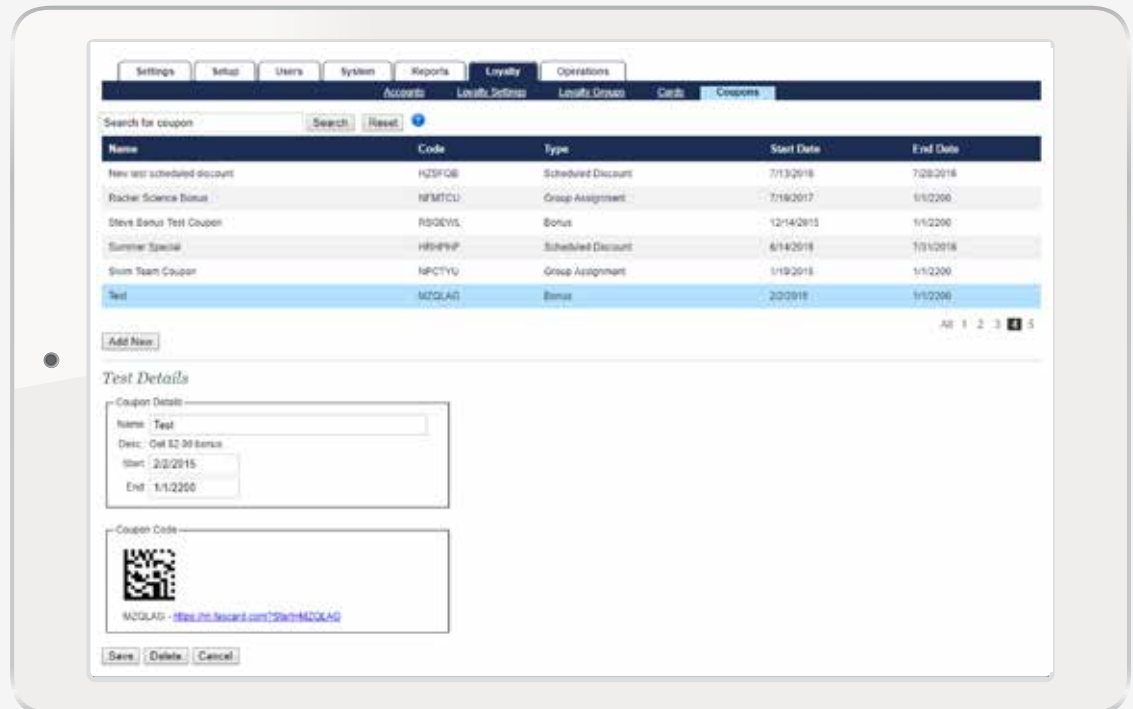

## ADDING DISCOUNTS / COUPONS

- 1) Click **Add New** to setup a new discount or coupon.
- 2) Enter a name, and a start and end date for the promotion.
	- **Apply Coupon to new loyalty accounts** Selecting this checkbox will cause this coupon to be automatically applied to new loyalty accounts during the specified date range.
	- **Allowed only for new customers** Selecting this checkbox will prevent customers with existing loyalty accounts to add this coupon.
- 3) Select a coupon type.
	- Bonus- number of bonus dollars.
	- Free Dry number of free dry credits.
	- Loyalty Points- number of points.
	- Scheduled Discount- percentage of discount (do not use % sign).
	- Group Assignment- assigns user to a configured Loyalty Group.
	- Join Loyalty Program- links user account to store loyalty program (adds no other value to account).
- 4) Click **Save**. A **Coupon Added** message will be displayed below the navigation bar.

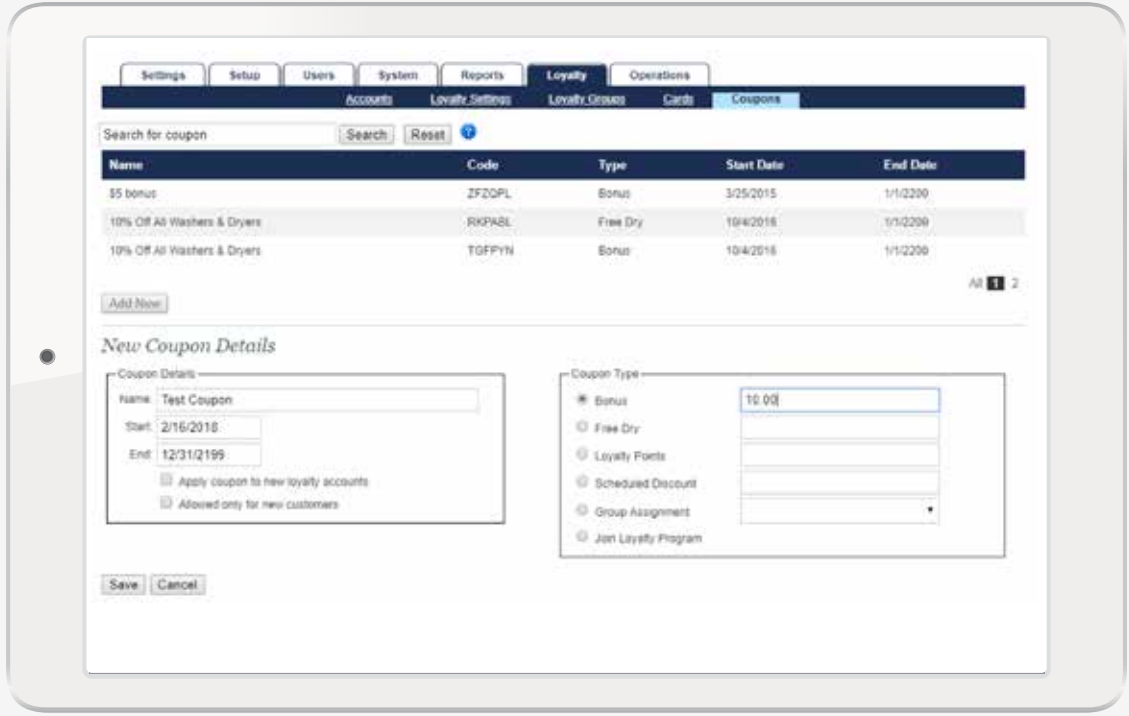

### EDITING DISCOUNTS / COUPONS

You can click into existing coupons to edit their settings.

Selecting a coupon will also display its datamatrix (QR Code). This datamatrix may be printed for promotional purposes, and can then be scanned by customers utilizing the FasCard Mobile App coupons page.

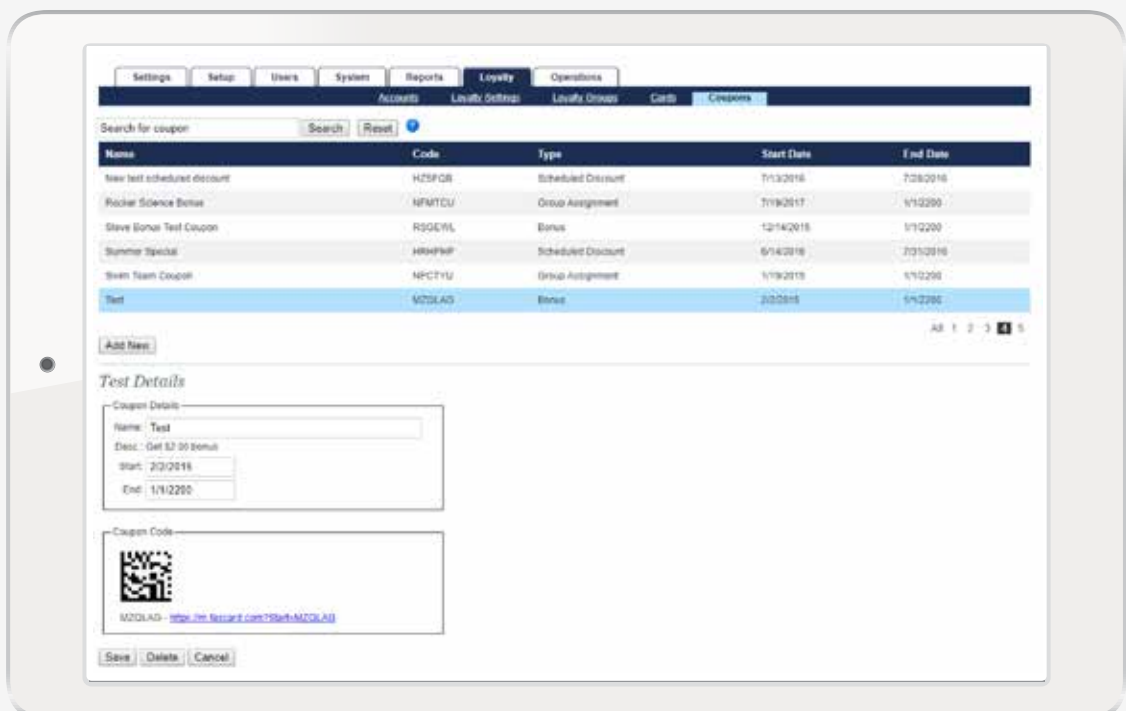

## DELETING DISCOUNTS / COUPONS

To delete a coupon, navigate to the **Coupons** page under the **Loyalty tab**.

Search for the coupon or select it from the coupon list. Once selected, click **Delete**. A popup will ask for confirmation, so click **OK** to confirm deletion, or **Cancel**.

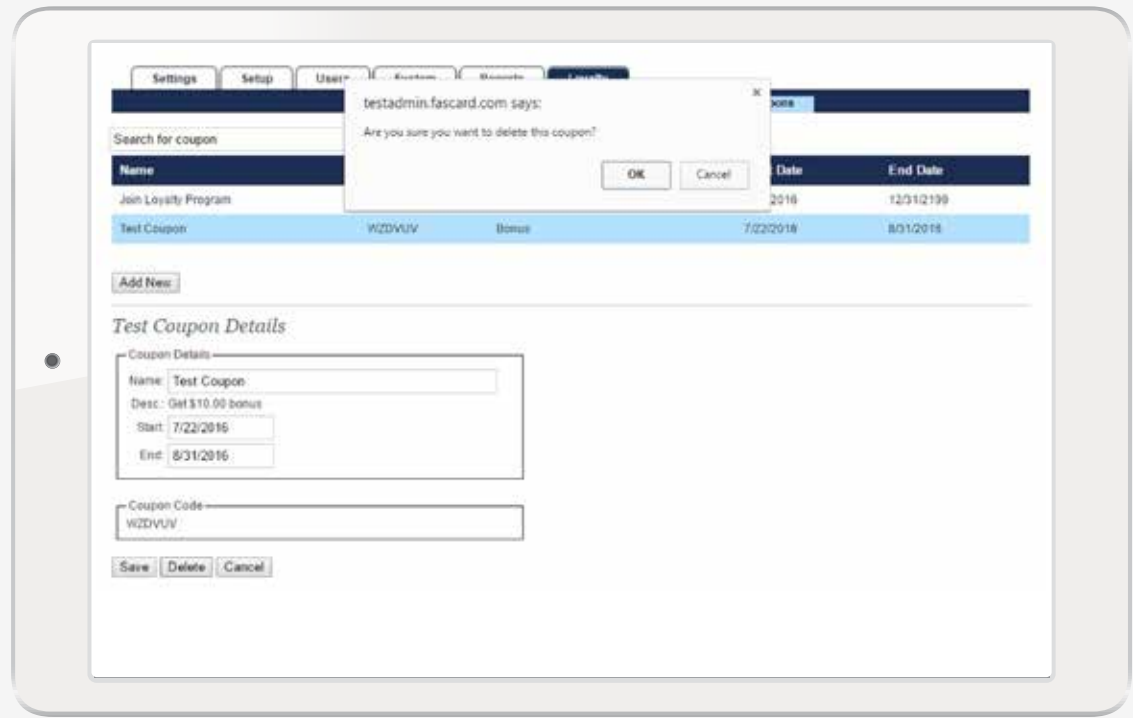

For more information on using coupons with your FasCard system, [visit this page.](https://confluence.laundrycard.com/display/public/LCE/FasCard+Admin+Site+-+Coupons#expand-CreateaCouponStepbyStep)